# MACROS EN EXCEL

# LAS MACROS EN EXCEL

- Macros VBA. Las macros son un grupo de instrucciones programadas bajo entorno vba (visual basic para aplicaciones), cuya tarea principal es la automatización de tareas repetitivas y la resolución de cálculos complejos.
- El lenguaje vba, es un lenguaje de programación basado en el visual Basic, enfocado a la realización de programas sobre las herramientas Excel, Access, Word...., mediante macros en vba podemos crear nuevas funciones para nuestras hojas Excel, personalizar estilos y formatos, crear programas para la resolución de cálculos complejos, automatizar tareas...
- Una vez realizado el código vba, podemos ejecutar el programa mediante la creación de botones, nuevos menús... de tal forma que la aplicación creada resulte intuitiva y de fácil manejo.
- Primero, debemos abrir el editor Visual Basic presionando la combinación de teclas Alt+F11. Para ver el entorno de desarrollo de **programación del editor Visual Basic,** vista básica: **Editor de Visual basic** .
- Una vez abierto el editor de Visual Basic, debemos insertar un módulo de trabajo que es donde se almacena el código de las funciones o procedimientos de las macros. Para insertar un módulo, accedemos al menú **Insertar** → **Módulo**.

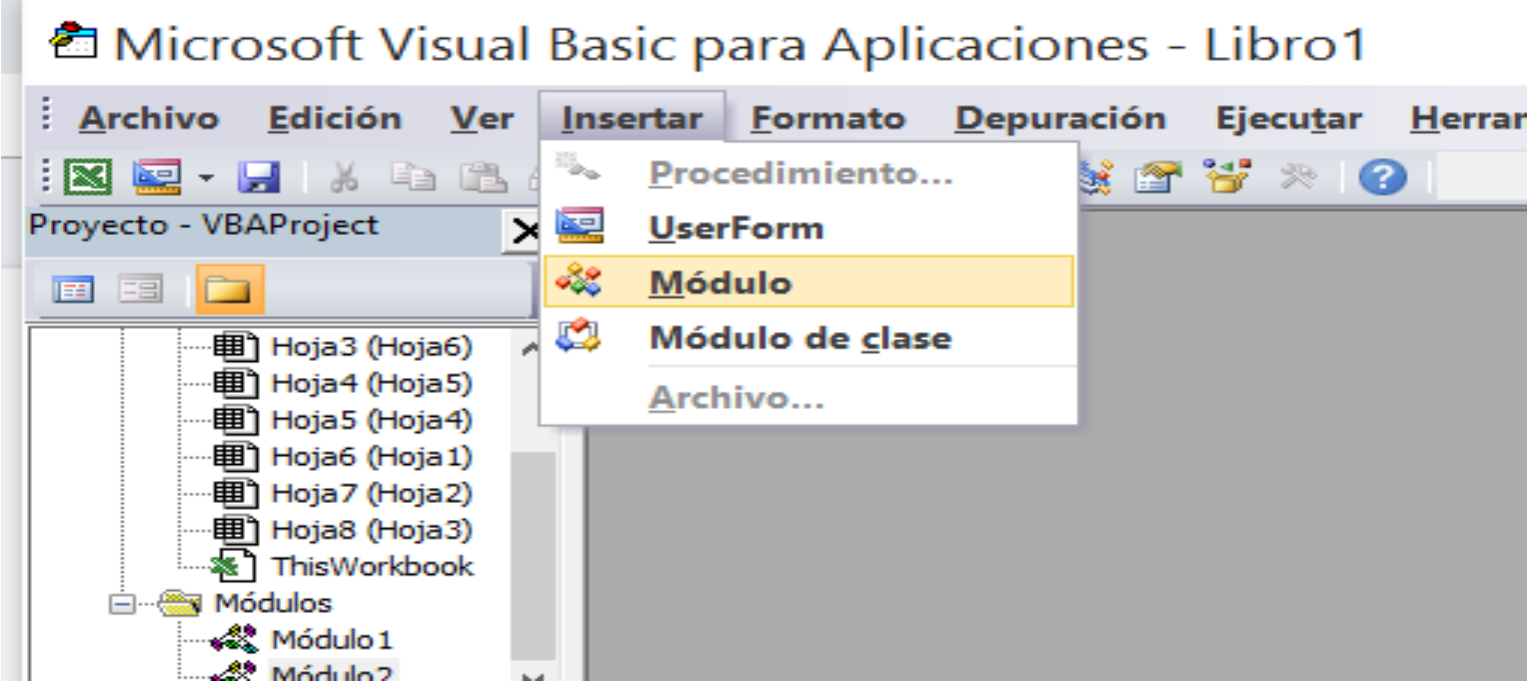

- A continuación, debemos plantearnos si lo que vamos a crear es una función (en el caso que devuelva algún valor) o si, por el contrario, es un procedimiento (si no devuelve ningún valor).
- Una vez concretado que es lo que vamos a crear, accedemos al menú **Insertar** → **Procedimiento...**

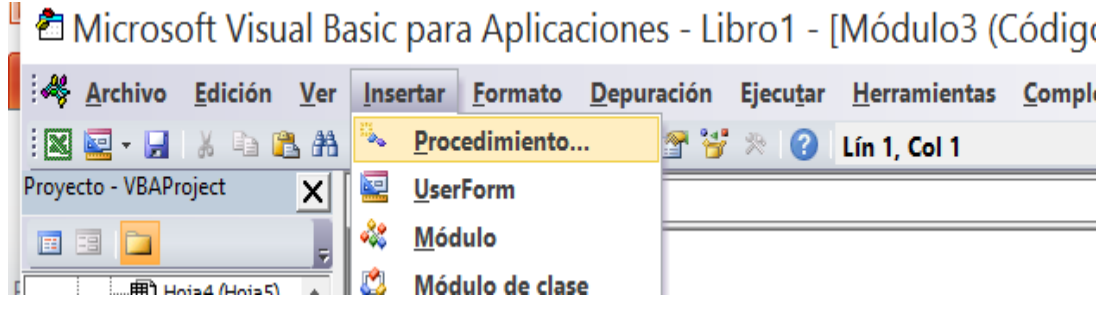

Nos aparece un cuadro de diálogo como el que vemos en la imagen donde le damos el **Nombre:** al procedimiento/función, sin insertar espacios en él.

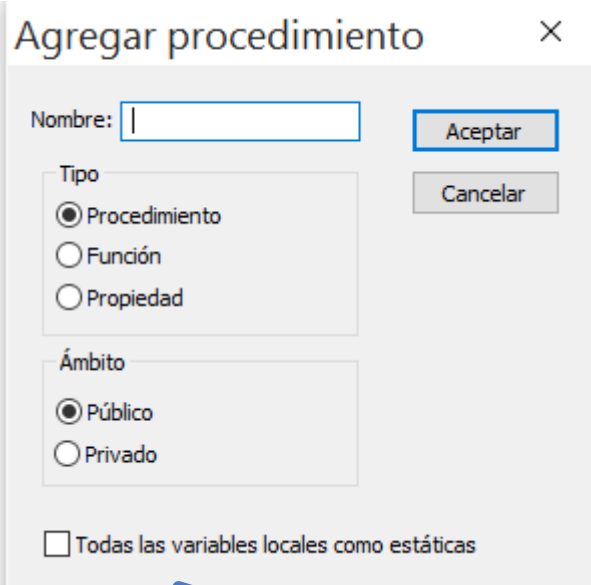

- También escogemos de qué **Tipo** es, si es un **Procedimiento**, **Función** o **Propiedad**.
- Además, podemos seleccionar el **Ámbito** de ejecución. Si lo ponemos como **Público,** podremos utilizar el procedimiento/función desde cualquier otro módulo; si lo creamos como **Privado,** sólo podremos utilizarlo dentro de ese módulo.

Una vez seleccionado el tipo de procedimiento y el ámbito, presionamos sobre **Aceptar** y se abrirá el editor de Visual Basic donde escribiremos las instrucciones necesarias para definir la macro.

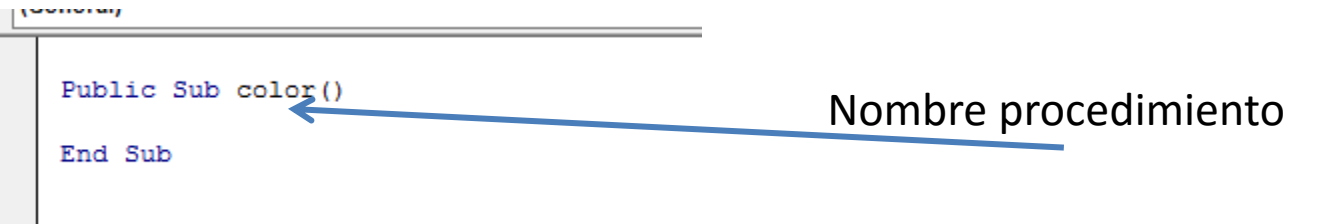

### • **Guardar archivos con Macros**

- Cuando guardamos un archivo y queremos que las Macros que hemos creado se almacenen con el resto de las hojas de cálculo, deberemos **utilizar un tipo de archivo diferente**.
- Para ello, deberemos ir la pestaña **Archivo** y seleccionar la opción **Guardar como**.
- Se abrirá el cuadro de diálogo **Guardar como**. En el desplegable **Guardar como tipo,** seleccionar **Libro de Excel habilitado para macros (\*.xlsm)**.
- Lo guardamos **COMO MI PRIMERA MACRO Y EL NOMBRE DE LA ESTUDIANTE**

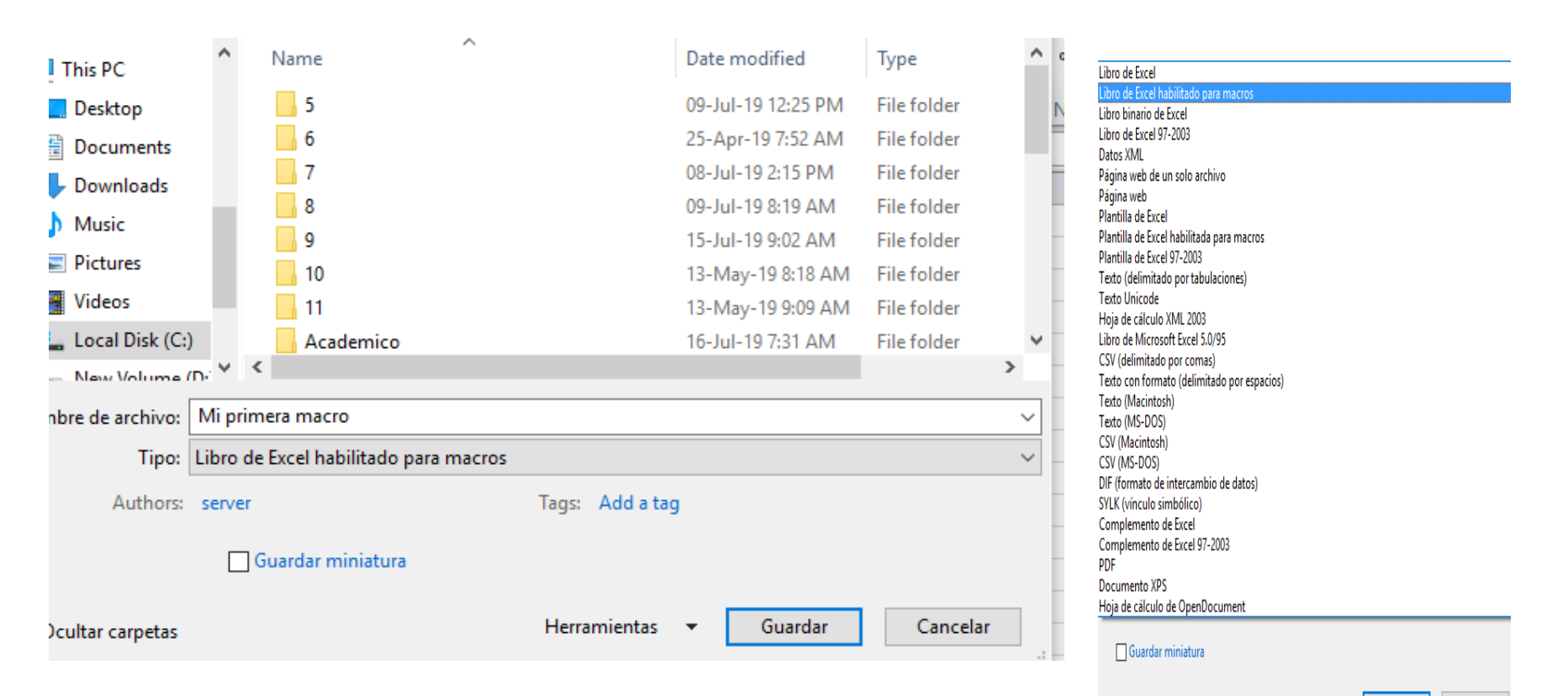

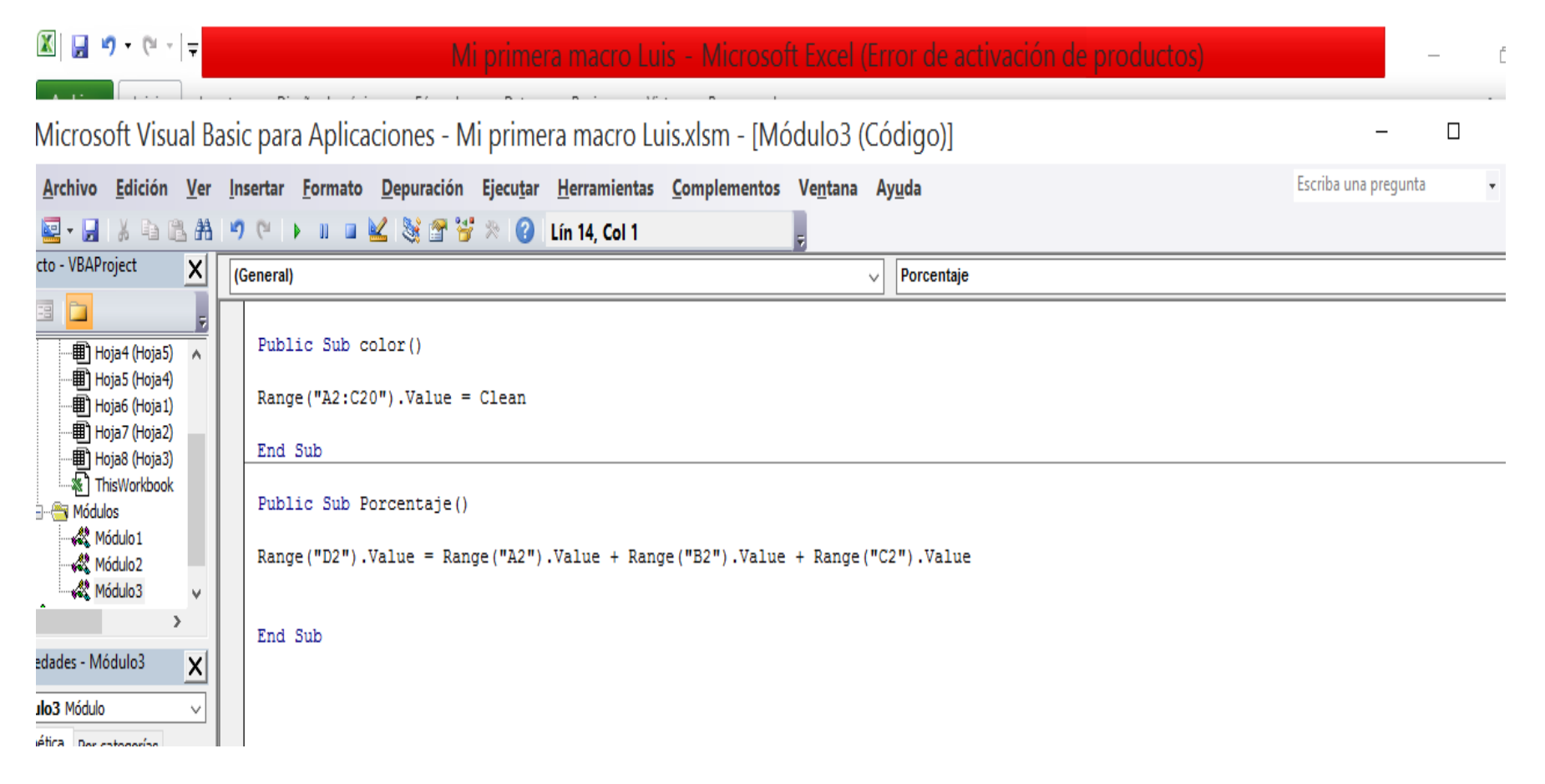

**Public Sub color()** Range("A2:C20").Value = Clean **End Sub**

#### **Public Sub Porcentaje()**

Range("D2").Value = Range("A2").Value + Range("B2").Value + Range("C2").Value **End Sub**

### Actividad

- Digitar una base de datos con 20 productos, de su preferencia donde les asigne 3 diferentes precios de contado, crédito almacén y tarjeta, luego una columna donde genere el total de los tres tipos de precio.
- LUEGO REALIZAR CUATRO BOTONES COMO SE MUESTRA EN LA SIGUIENTE DIAPOSITIVA.

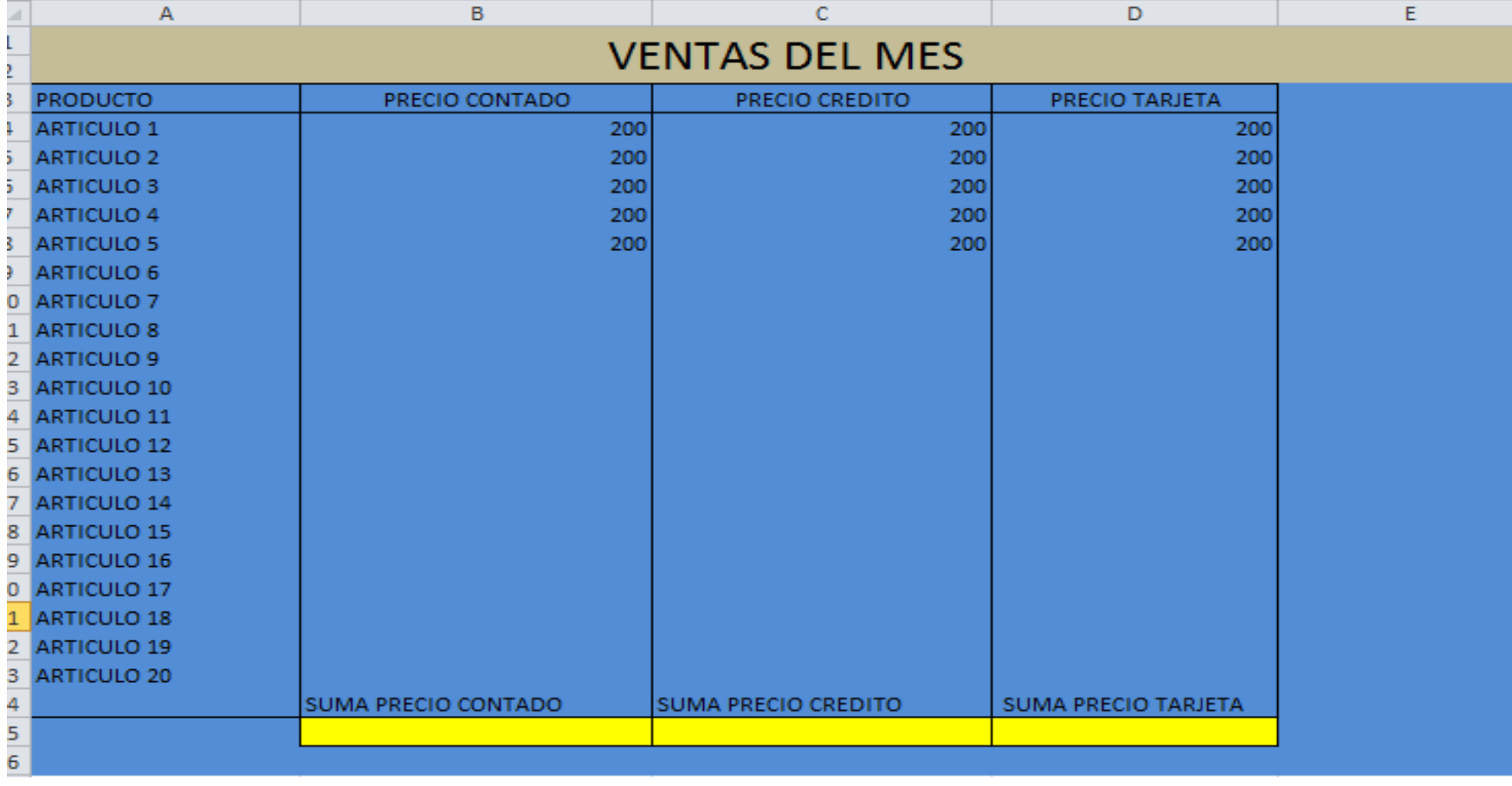

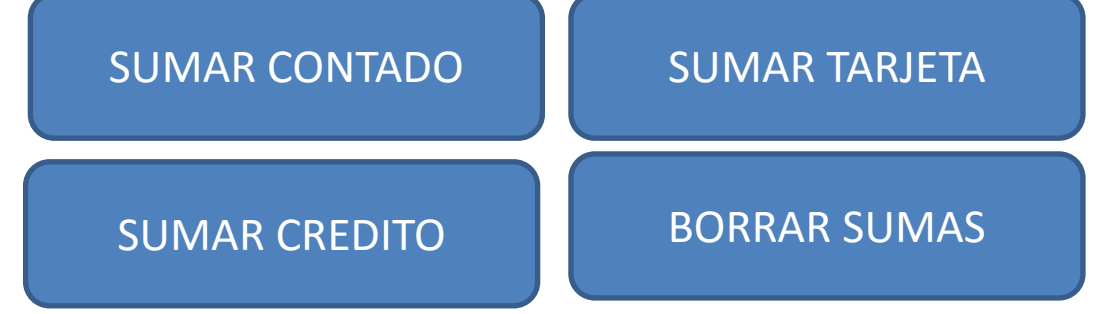